# CVR100W VPN路由器上的路由配置

### 目標 Ī

路由可促進資料在整個網路中的高效移動。路由包括靜態、動態和VLAN間路由。靜態路由是 手動配置的路徑,用於使資料包到達特定主機或網路。動態路由允許路由器自動適應網路中的 物理變化,從而使路由器能夠計算網路資料包傳輸的最有效路由。VLAN間路由使路由器能夠 通過不同的子網移動標籤的VLAN流量。

本文說明如何在CVR100W VPN路由器上配置路由。

## 適用的裝置

·CVR100W VPN路由器

### 軟體版本

 $•1.0.1.19$ 

### 路由配置 i<br>I

步驟1.登入到Web配置實用程式並選擇Networking > Routing。Routing頁面隨即開啟:

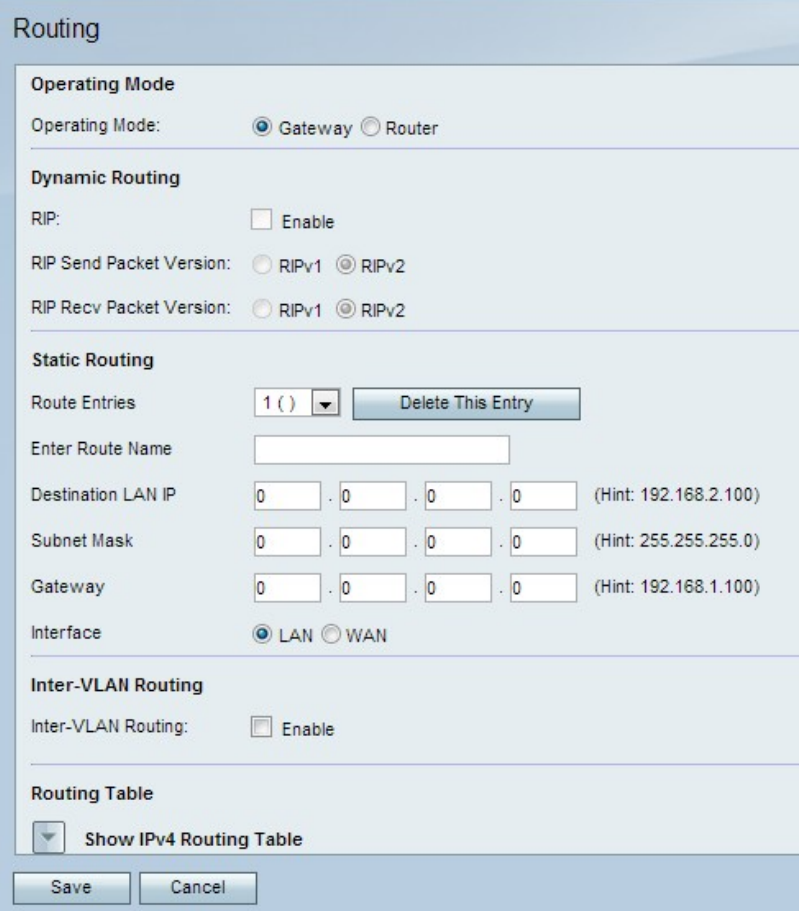

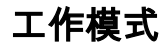

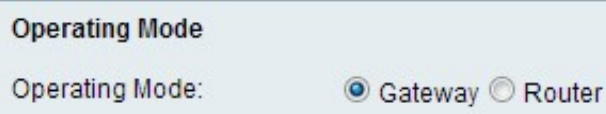

步驟1.在Operating Mode(工作模式)欄位中,按一下路由器工作模式所需的單選按鈕。

·網關 — 如果路由器要承載與Internet的網路連線,請選擇此單選按鈕。這是預設設定。

·路由器 — 如果路由器是網路的一部分,且網路中的另一台路由器是網際網路的網關,請選 擇此單選按鈕。如果要在路由器模式下使用Internet連線,則網路中的另一台路由器必須用作 網關。請禁用此路由器的防火牆,因為防火牆保護由網關路由器提供。

附註: 如果選擇網關模式,則動態路由欄位將變灰。跳[至靜態路由](#page-1-0)。

#### 動態路由

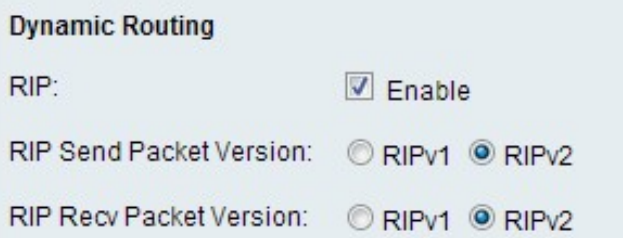

步驟1.在Routing Information Protocol(RIP)欄位中,選中Enable覈取方塊以允許CVR100W自 動與其他路由器交換路由資訊,並在網路發生變化時動態調整CVR100W路由表。

步驟2.在RIP Send Packet Version欄位中,按一下用於傳輸網路資料的所需RIP協定的單選按 鈕。此選項基於網路上其他路由器支援的內容。

·RIPv1 — RIPv1是基於類的路由版本。它不包括子網資訊,也不支援可變長子網掩碼 (VLSM)。RIPv1缺乏對路由器身份驗證的支援,因此容易受到攻擊。

·RIPv2 — RIPv2攜帶子網資訊;具有可變長度子網的網路可使用此版本的RIP。這種形式的 RIP支援組播和口令身份驗證安全。

步驟3.在RIP Recv Packet Version欄位中,按一下用於接收網路資料的所需RIP協定的單選按 鈕。有關RIPv1和RIPv2之間的區別,請參閱步驟2。此選項取決於網路上其它路由器所支援的 內容。

附註: 步驟2和步驟3中選擇的RIP版本取決於網路中其它路由器支援的RIP版本。

#### <span id="page-1-0"></span>靜態路由

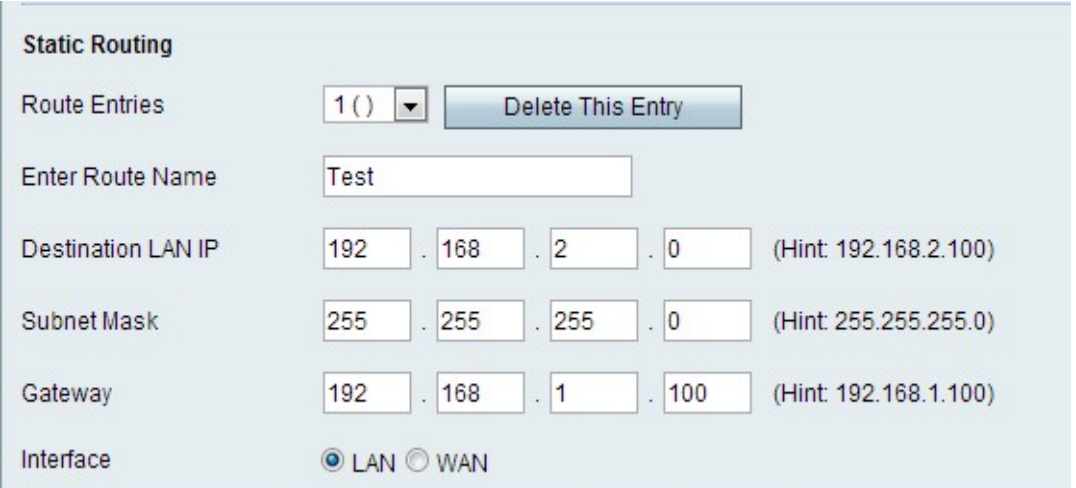

步驟1.從「路由條目」下拉選單中,選擇路由表條目編號。下拉選單中尚未配置的靜態路由在 括弧之間沒有任何內容。

步驟2.在Enter Route Name欄位中輸入靜態路由的名稱。

步驟3.在Destination LAN IP欄位中,輸入靜態路由的目標地址。

步驟4.在「子網掩碼」欄位中輸入目標地址的子網掩碼。

步驟5.在Gateway欄位中,輸入靜態路由的網關。網關是將兩個網路連線在一起的網路上的節 點。

步驟6.在Interface欄位中,按一下所需的單選按鈕。

·LAN — 如果靜態路由適用於LAN介面,請按一下此單選按鈕。

·WAN — 如果靜態路由適用於WAN介面,請按一下此單選按鈕。

步驟7.(可選)要編輯靜態路由條目,請從Route Entries下拉選單中選擇路由表編號,並編輯 所需的欄位。

步驟8. (可選)要刪除靜態路由條目,請從Route Entries下拉選單中選擇路由表編號,然後點 選Delete This Entry。

### VLAN間路由

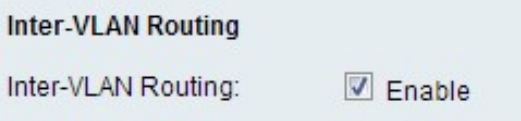

步驟1。在VLAN間路由欄位中,選中Enable覈取方塊以允許裝置將標籤的VLAN流量路由到不 同的子網。

附註:要配置VLAN,請參閱CVR100W VPN路由器上的VLAN成員資格文章。

#### 路由表

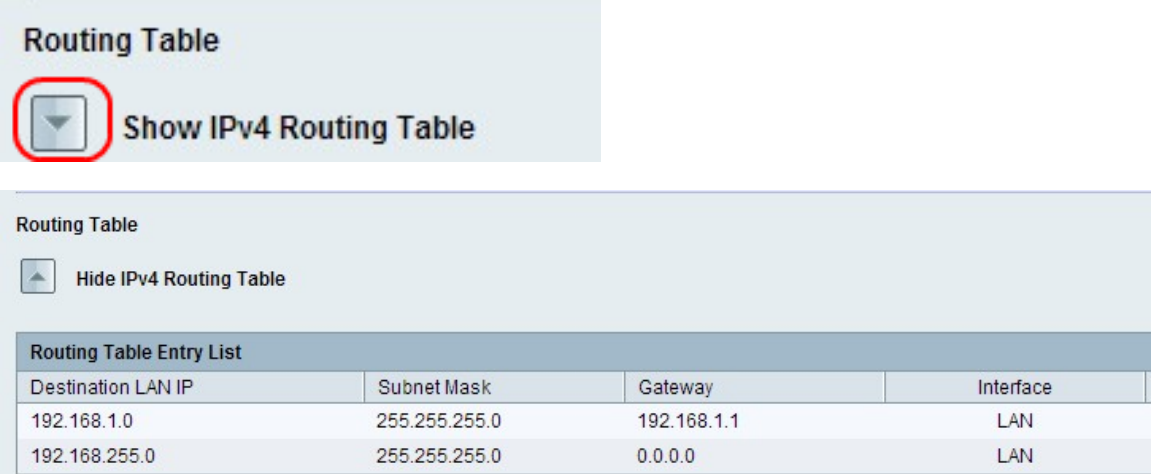

步驟1.要檢視路由表,請按一下Show IPv4 Routing Table。這將顯示建立的靜態路由和動態 路由。

步驟2.按一下Save以儲存路由組態。